# Wren SOUND SYSTEMS™

# **V5AP Setup Guide**

### **Box Contents**

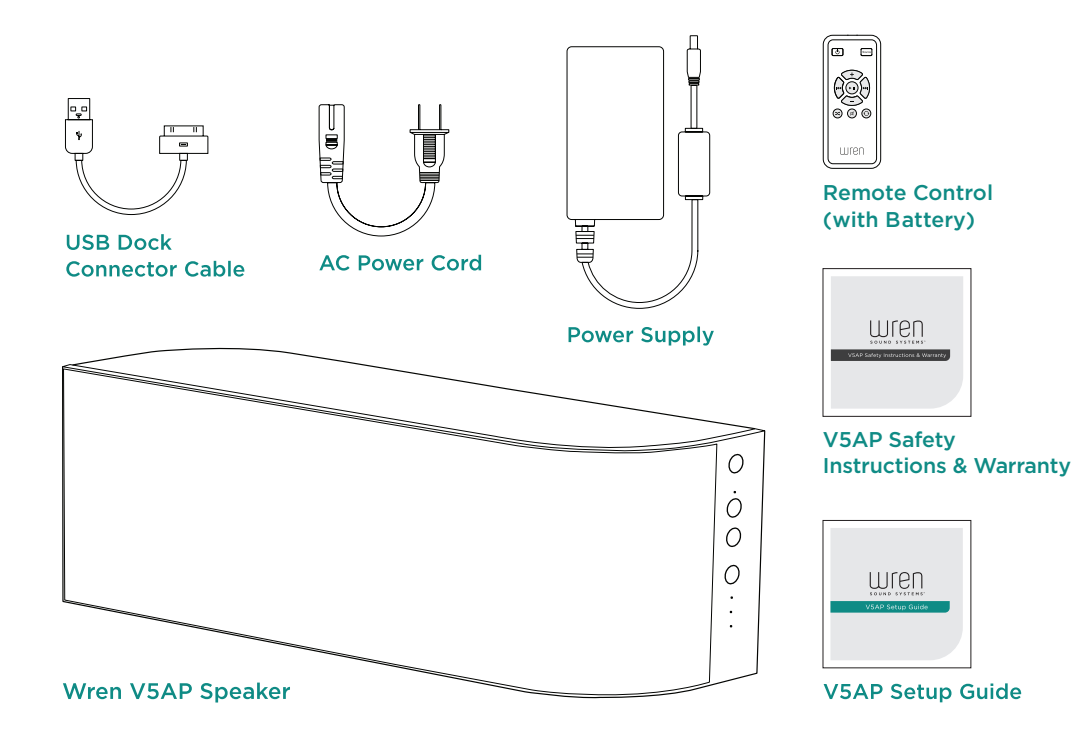

# Before You Begin Setup

### Please check the following:

- You have the latest version of iTunes® installed on your computer.
- You know your wireless network (WiFi) name and the password required to access it.
- Your wireless network is on and functioning properly.
- Your iOS device (iPod®, iPhone®, iPad®) is Apple AirPlay® compatible. For a full list of compatible devices, visit wrensound.com/compatibility.
- Your iOS device has received the latest software updates.
- Your Wren speaker is located in an area with ample WiFi signal strength.

PLEASE NOTE: A comprehensive user manual is available for download from www.wrensound.com/manuals. It is not included with your Wren V5AP.

 $\overline{3}$ 

# English

# Powering On Your Wren V5AP

Connect the AC power cord to the power supply.

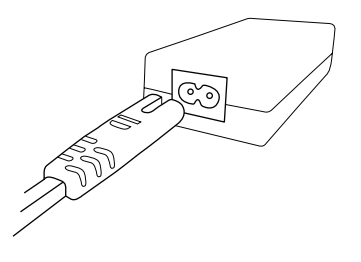

3 Connect power supply to power input on rear of speaker.

> The power indicator in the center of the power button will flash white for about 10 seconds, then turn off.

#### Connect power supply to AC outlet.  $\bullet$

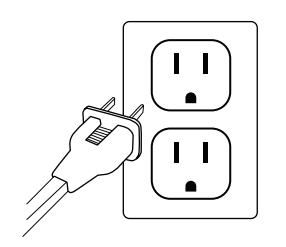

#### $\left( 4\right)$ Press the power button.

The power indicator will then blink white until the system is ready. When the system is ready, the power indicator will remain white.

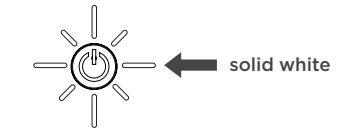

## Connections

**Setup Button** Used to enter various setup modes

> 3.5mm Aux Input Connects any audio source to your Wren V5AP via a 3.5mm audio cable

### **Power Supply Input**

Connects to the power supply

### **USB/iPod Docking Port**

Charges iOS devices, transfers WiFi settings, and plays digital audio from select iOS devices

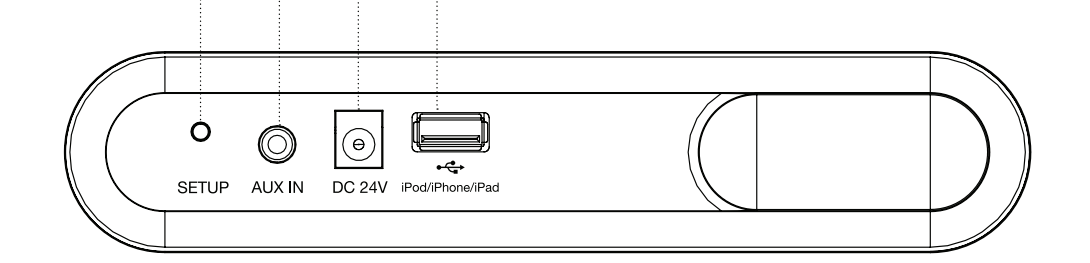

### Connect to your network - Option A

### Using an iOS Device (iPhone, iPad, iPod)

Select WiFi as your source; press Source button until WiFi indicator is lit.

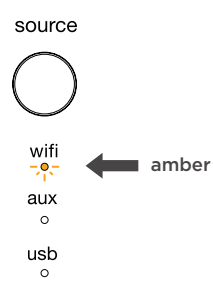

Make sure your iOS device is on,  $\overline{2}$ unlocked and connected to your WiFi network.

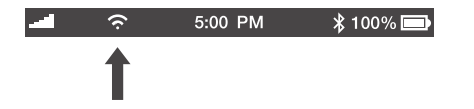

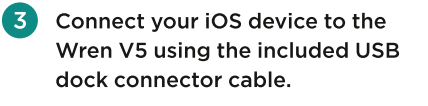

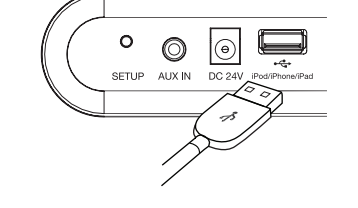

Press and release the Setup button  $\left( 4\right)$ located on the back of the speaker.

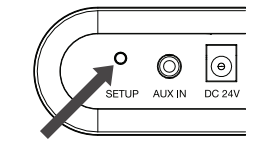

A window will open on your iOS 5. device asking you to allow sharing of your WiFi settings. Select "Allow" in the popup.

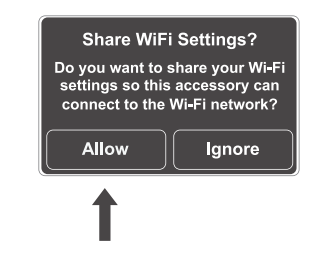

The WiFi indicator on the speaker will blink amber as your settings are transferred to the product. The indicator will then turn solid amber as the system logs on to your network.

【6】

wifi  $-9$ aux  $\circ$ usb  $\circ$ 

When connection is complete, 【7 the WiFi indicator on your Wren V5AP will change to solid white indicating AirPlay is connected to your network and ready to use.

> Note: It may take up to 120 seconds for the network connection to be completed.

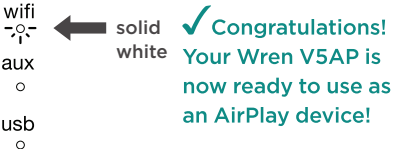

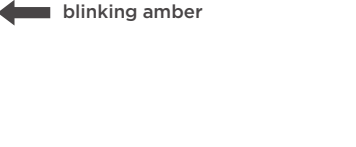

Problem connecting? Visit www.wrensound.com/support for additional help.

**6**

### Connect to your network - Option B

### Using a Mac<sup>®</sup> or Windows® Computer

If you do not have an iOS device but you want to use AirPlay with iTunes on a Mac or PC, you will need to use the Web Server method to set up a network connection for your Wren V5AP. Make sure you have saved open work on your computer and closed all programs.

Select WiFi as your source; press Source button until WiFi indicator is lit.

 $001100$ 

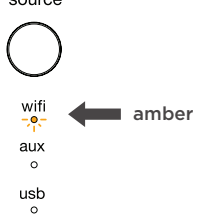

Press and hold the Setup button on the back of the Wren V5AP for about five seconds. When the amber WiFi indicator begins to blink, release the Setup button. Your Wren V5AP has entered Web Server setup mode.

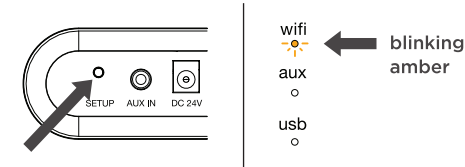

Using your computer, navigate to your WiFi network selection window and select the Network beginning with "Wren."

#### Mac OSX<sup>®</sup> Windows 7<sup>®</sup> Aug 29 3:15 PM Q Currently connected to: Wi-Fi On Network<br>Internet access Turn Wi-Fi On Wren3C9DAA Wireless Network Connection Smith Family Network  $A \n\approx$ Wren3C9DAA loin Other Network... Smith Family Network الس Create Network. Open Network Preferences.. Open Network and Sharing Center

 $\left( 4\right)$ Launch your web browser (e.g., Safari®, Internet Explorer<sup>®</sup>, Chrome® or Firefox<sup>®</sup>) and type 169.254.1.1 in the address bar. Then press Enter. This will take you to the Wren Status Information page.

> Note: If the web page is not initially available or becomes unresponsive, reload it.

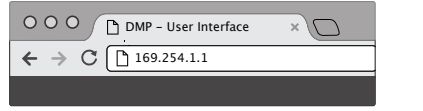

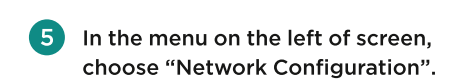

### $\overline{\phantom{0}}$ SOUND SYSTEMS

**Network Configuration** 

Select your WiFi network from the list of available networks and click "Join Network." If your network requires a password, enter it in the Service Set ID (SSID) space and click "Apply."

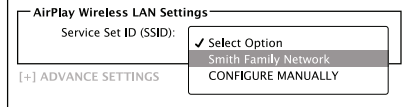

You can enter a name for your speaker in the AirPlay Device Name space and click "Apply." The default will be "Wren\_V5" followed by a unique identifying number.

AirPlay Device Name: **Wren\_V5 2C9D37 Apply Mac Address: 00:07F5:3C:9D:37**

When connection is complete, the WiFi indicator on your Wren V5AP will change to solid white indicating AirPlay is connected to your network and ready to use.

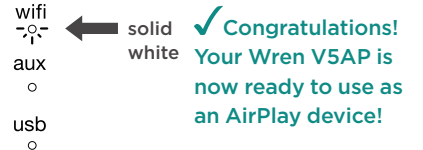

Please Note: You may need to reconnect your computer to your preferred wireless network after this setup process.

Problem connecting? Visit www.wrensound.com/support for additional help.

# How does AirPlay work?

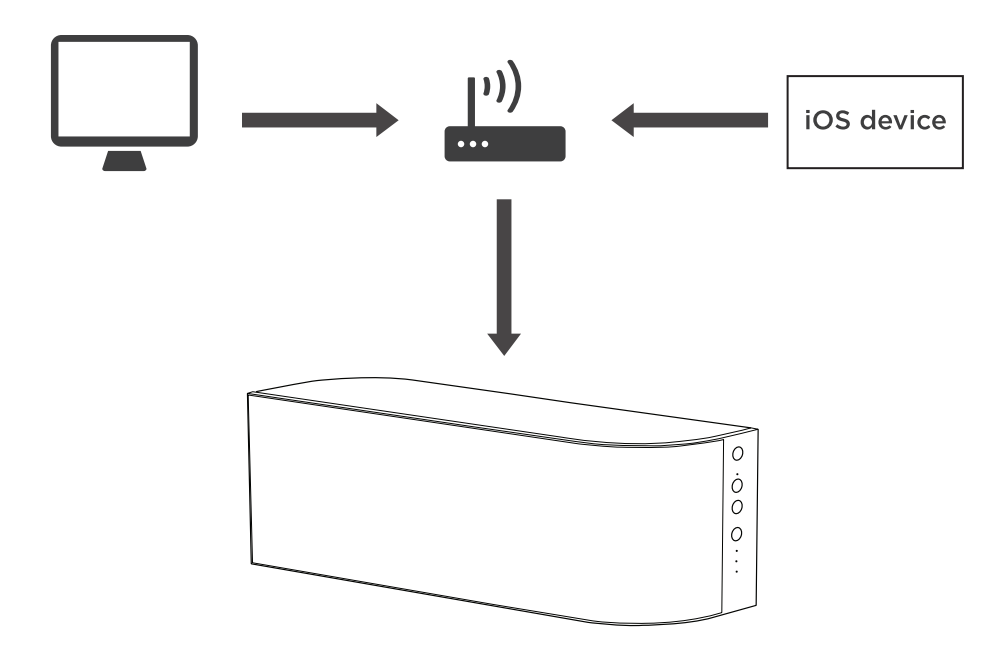

When used for audio, AirPlay allows you to stream music from your computer, iPhone, iPad or iPod touch to an AirPlay-enabled speaker through your home WiFi network. Music is streamed from your iDevice to your wireless router, which delivers it to your Wren V5AP for crystal clear playback. The technology behind AirPlay is complex, but it's simple to use: Once your Wren V5AP is connected to your network, your device will display an AirPlay icon whenever you're listening to music. Just click the icon, select your Wren V5AP and enjoy the sound.

### Using AirPlay on Your iOS device (iPhone, iPad, iPod)

Once you have successfully set up your Wren speaker, you are ready to enjoy your music wirelessly. Locate and press the AirPlay icon on your music app to begin playing music. Note that the location of the AirPlay icon will differ depending on the music player you are using. Below are some examples.

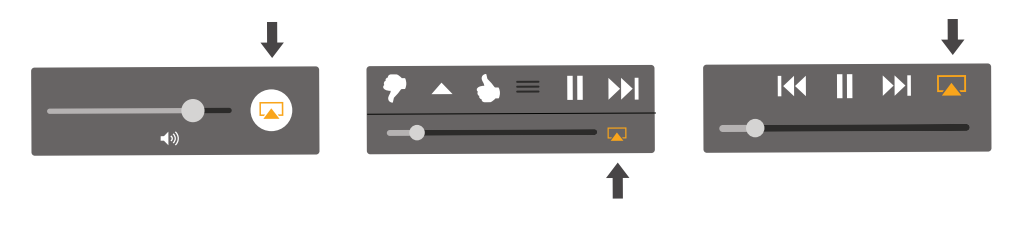

### Using AirPlay on Your Mac or Windows Computer

Once you have successfully set up your Wren speaker, you are ready to enjoy your music wirelessly. Locate and press the AirPlay icon in iTunes to begin playing music.

#### iTunes on a Mac or Windows computer

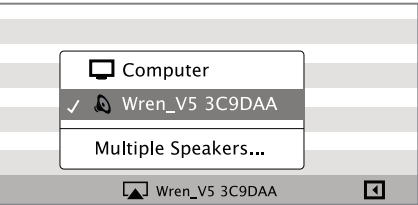

**A** Questions? Visit www.wrensound.com/support for additional help.

# **Speaker Controls**

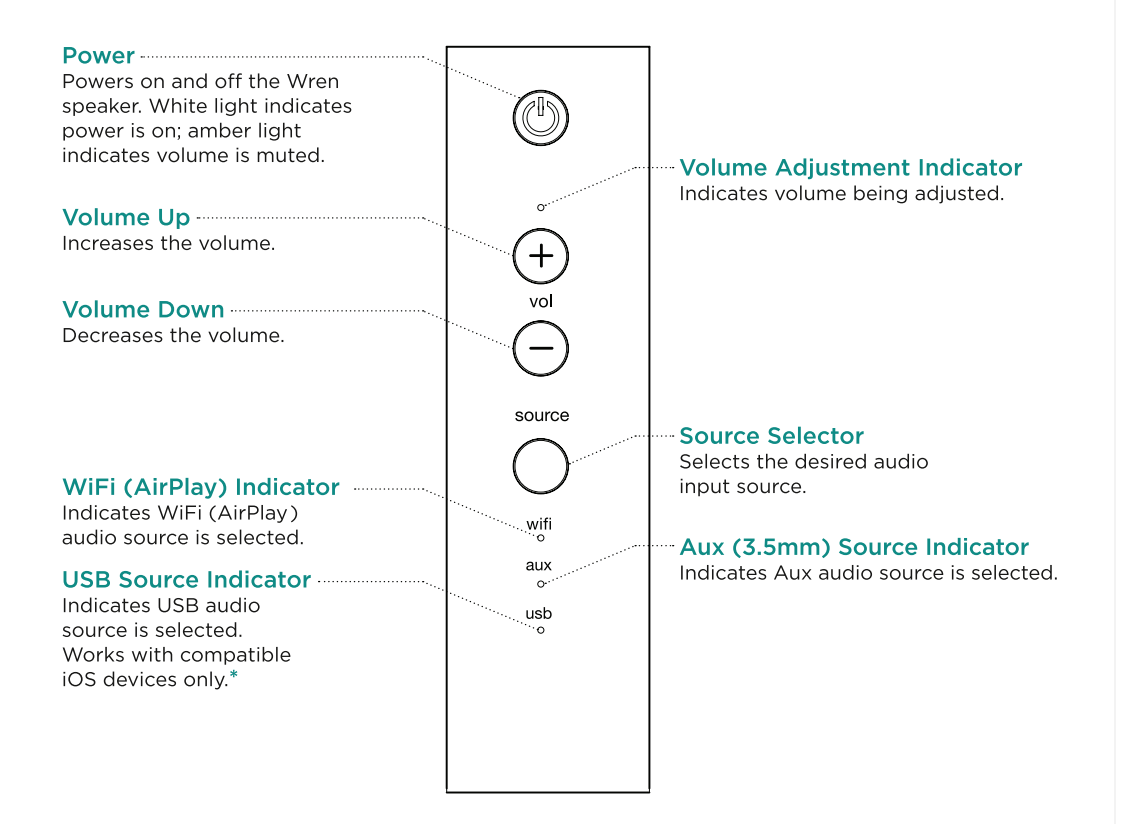

# Remote Control

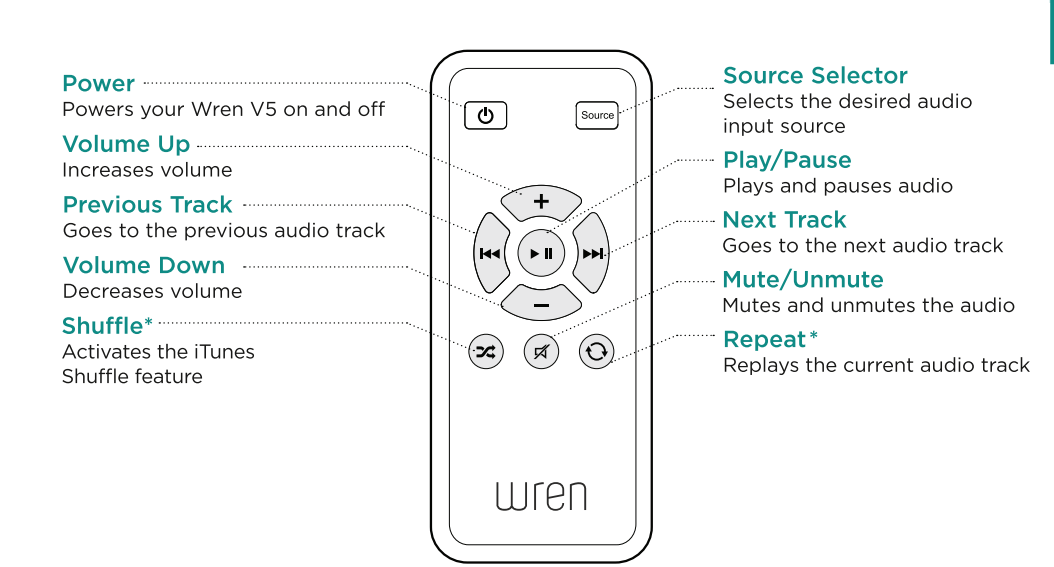

\* PLEASE NOTE: The "Shuffle" and "Repeat" functions on the Remote Control work only when using a Mac or PC connected via AirPlay, or when using an iOS device connected to the USB input. Otherwise, these functions are accessible from the iOS device that is being used as the audio source via AirPlay or Aux In.

\* See the full user manual at www.wrensound.com/manuals for details.

# **Troubleshooting Tips**

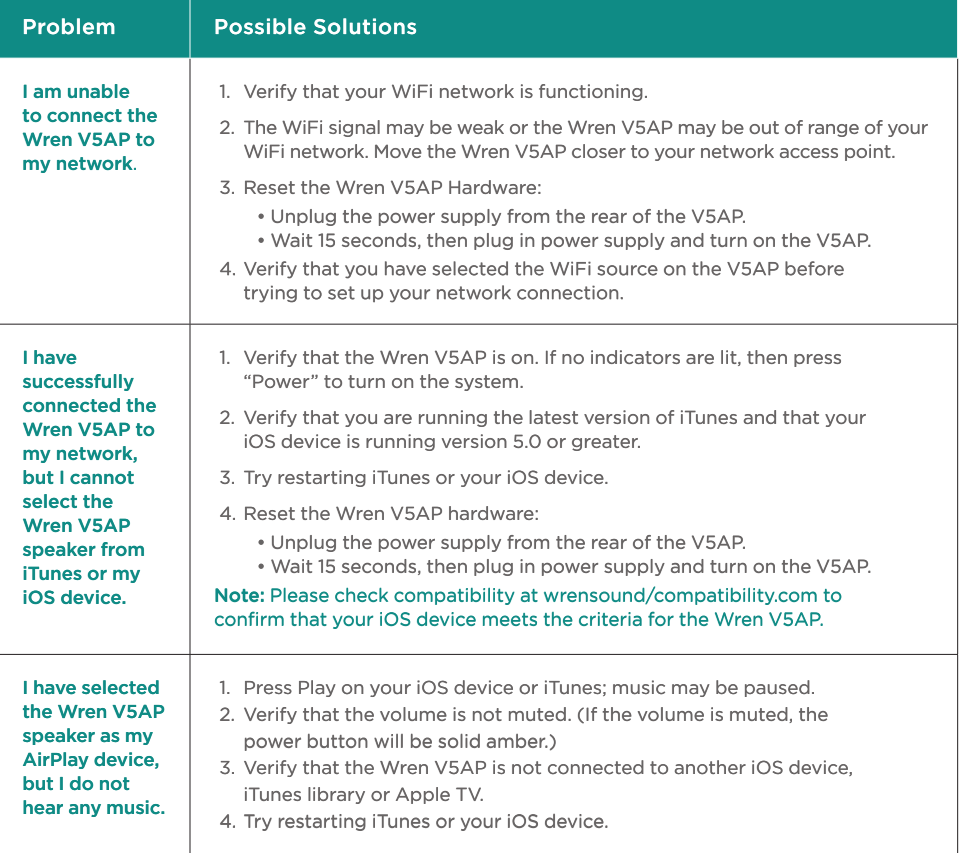

# Notes

# **Contact Information**

### Wren Sound Systems | Customer Service/Technical Support

Phone: 1-855-GET-WREN (438-9736) Email: support@wrensound.com Web: www.wrensound.com/support

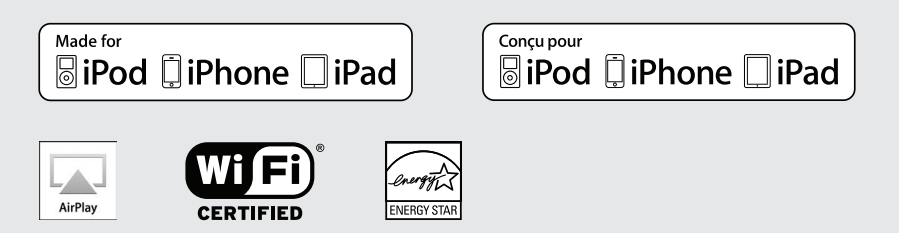

AirPlay, iPhone, iPod, iPod touch and iTunes are registered trademarks of Apple Inc., registered in the US and other countries. iPad is a trademark of Apple Inc.

"Made for iPod," "Made for iPhone," and "Made for iPad" mean that an electronic accessory has been designed to connect specifi cally to iPod, iPhone, or iPad, respectively, and has been certifi ed by the developer to meet Apple performance standards. Apple is not responsible for the operation of this device or its compliance with safety and regulatory standards. Please note that the use of this accessory with iPod, iPhone, or iPad may affect wireless performance.

V5AP.SG.V1.R0.09.06.12.US